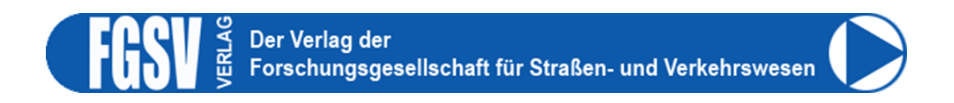

## Kurzinfo zum FGSV Reader

1. Suchen Sie einen von vier Rechnern in der Bibliothek auf dem FGSV Reader installiert ist. Die betreffenden Computer sind gekennzeichnet durch das FGSV-Logo auf den Bildschirmen und Monitorhalterungen

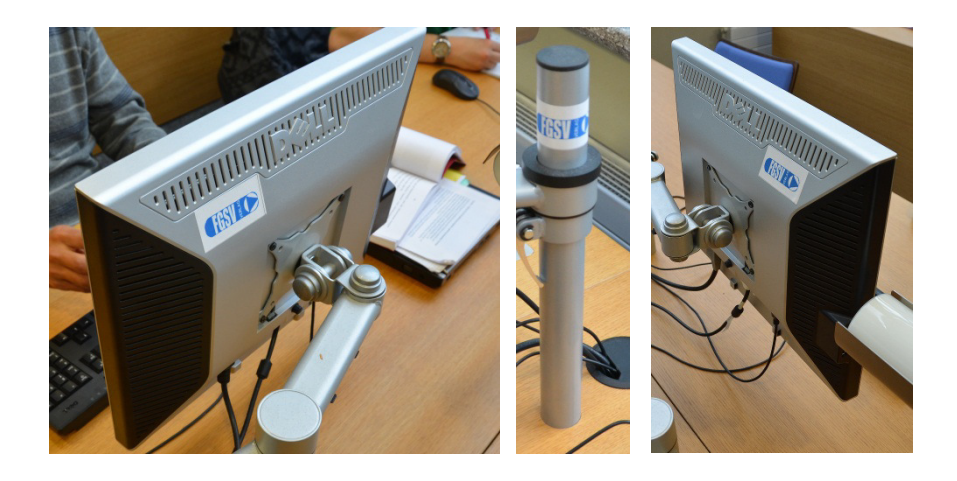

2. Programm öffnen

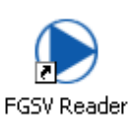

3. Suchbegriff eingeben

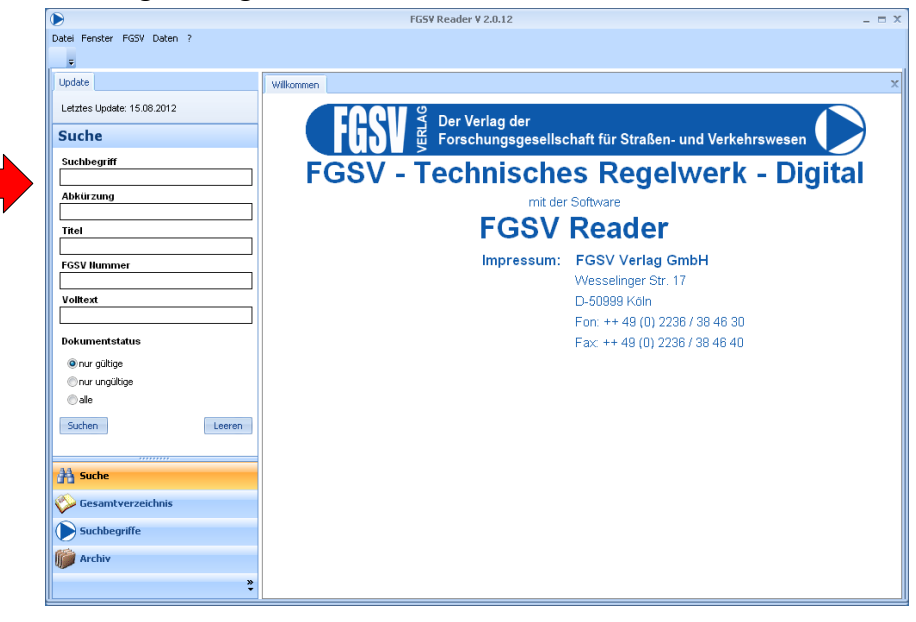

## 4. Dokument auswählen

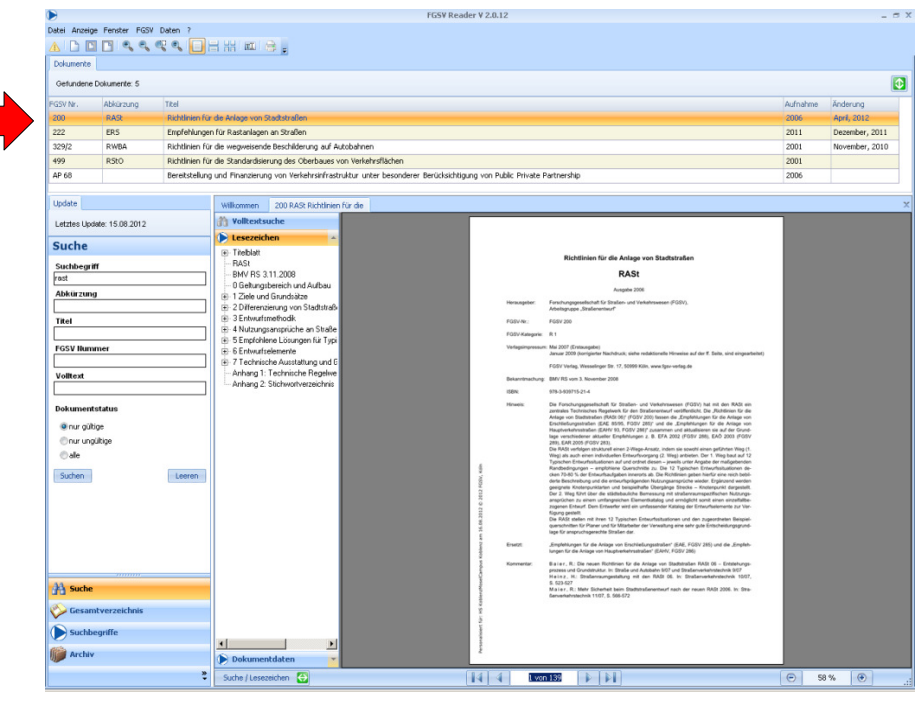

## 5. Datei drucken (pdf)

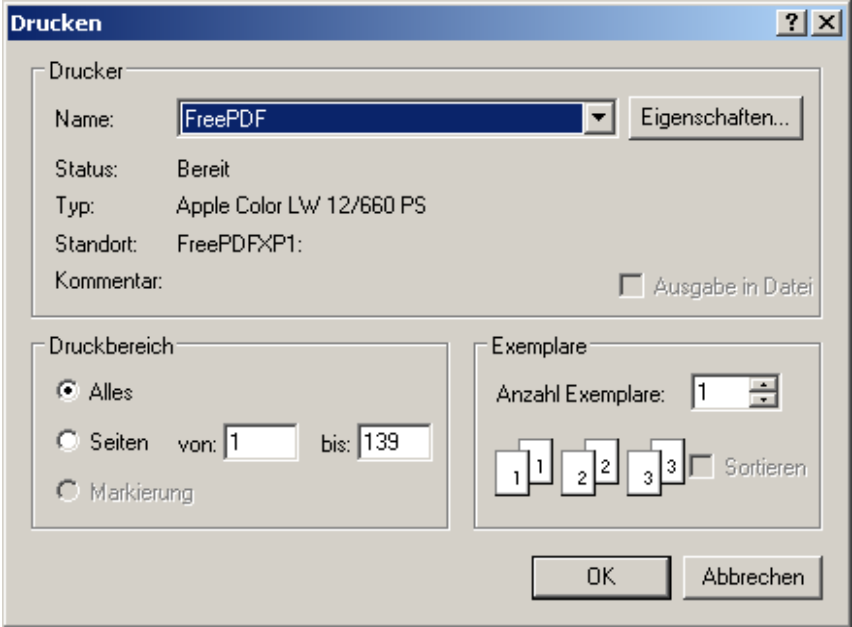

FreePDF als Drucker auswählen

## 6. Datei speichern

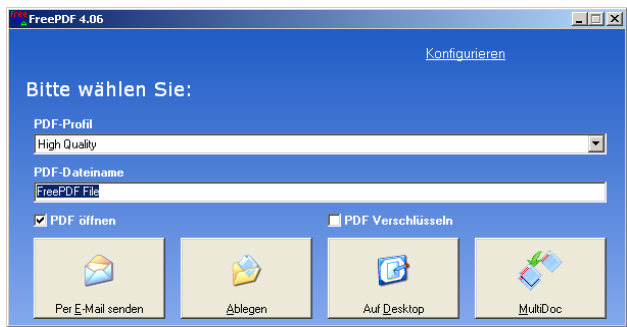

7. Ablegen (Speichern) oder Auf Desktop ablegen